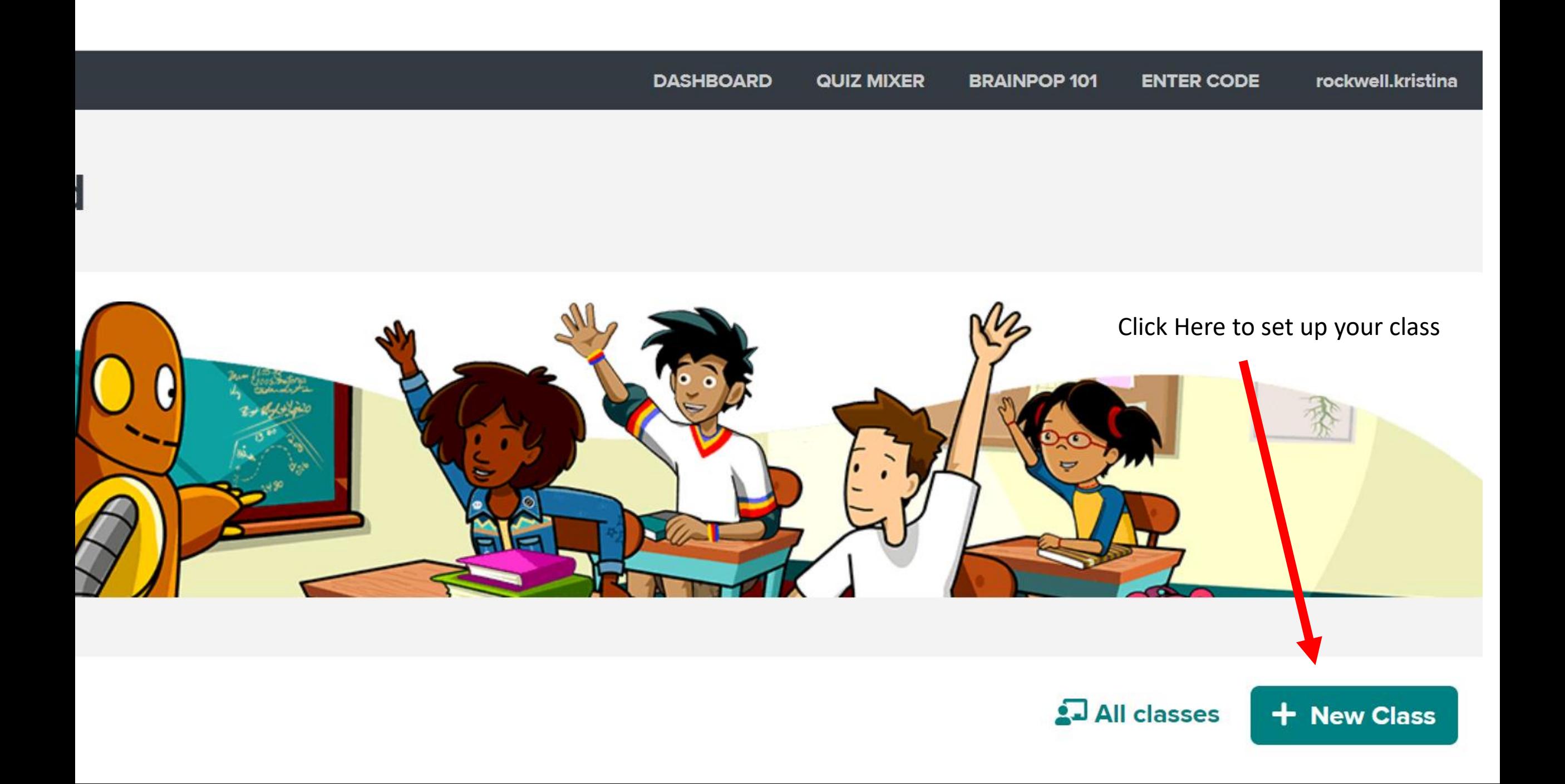

X

#### **Create a Class**

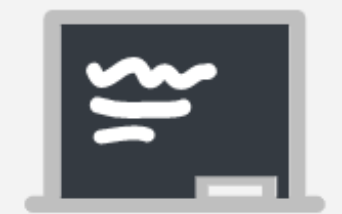

### Create a class in Riggs Elementary School

**Class name** 

### Type in a name for your class here

Create your class' name (e.g. Period 2 Science, Moby Homeroom).

**Create Class** 

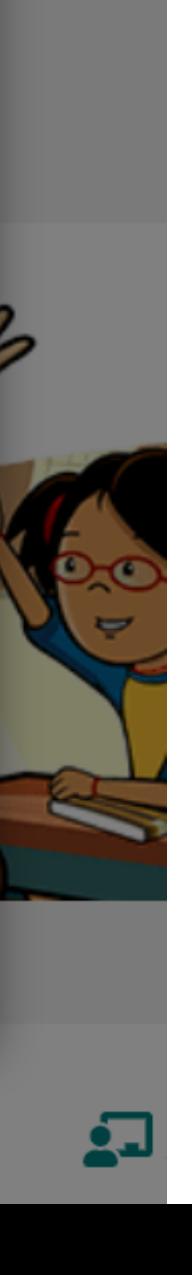

### Invite students - Click on Class

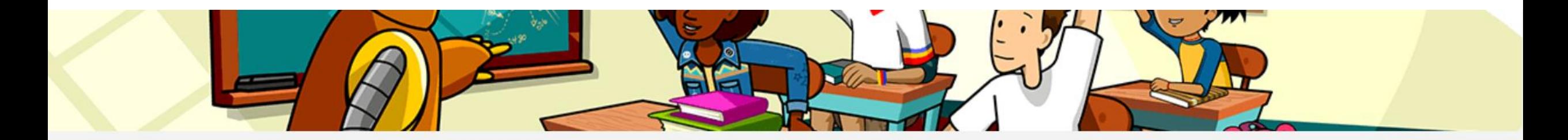

### **Classes**

2019-2020

**Assignments** 

All classes

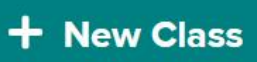

 $+$  New assignment

### Click on PDF to share with students 2019-2020

**Class Settings** 

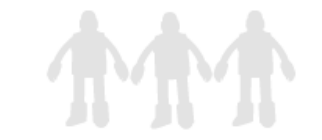

This class has no students.

The Class Code is

print0520

Share the code with any students you want to add to the class and have them:

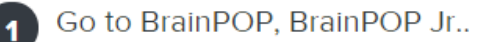

Click Enter Code at the top.

Enter your class code.

Log in with their student accounts or create new ones. (Note: students can use the same account to join multiple classes.)

#### 5 Explore!

 $\overline{2}$ 

 $\mathbf{3}$ 

 $\overline{4}$ 

To share your class code and login instructions with your students, you can

 $\mathbb A$  download this handy PDF.

## Once your students have joined – Assign Tasks

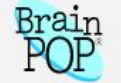

**Dashboard** 

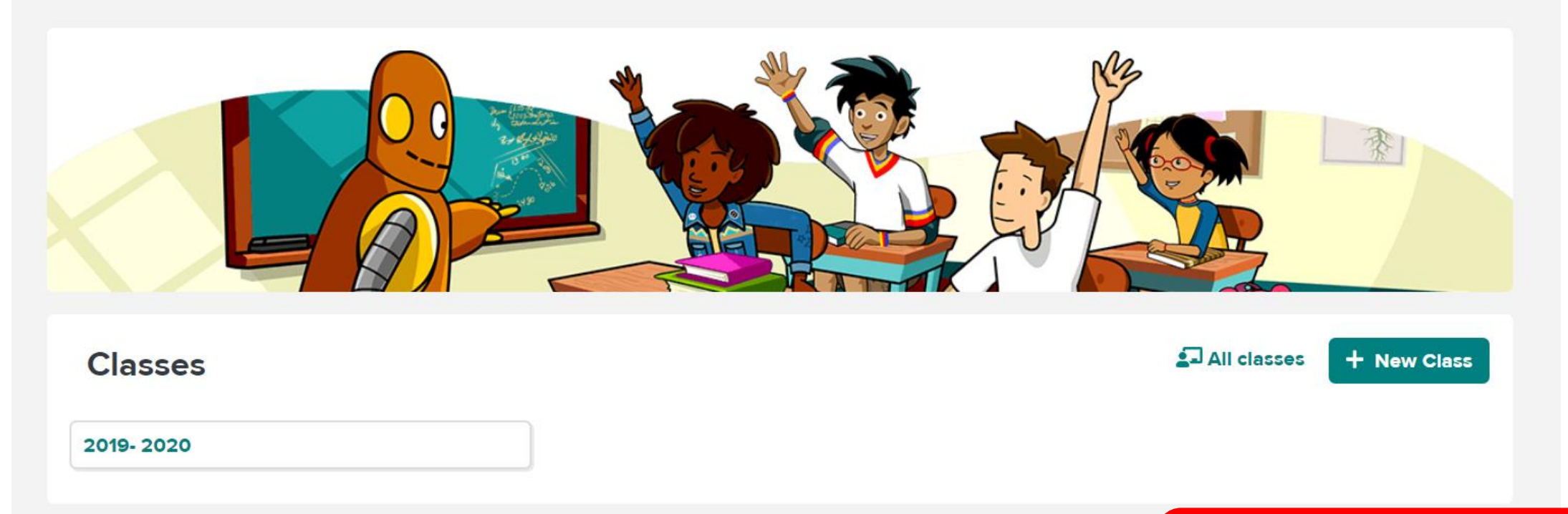

**Assignments** 

 $+$  New assignment

# Choose BrainPop or BrainPop Jr – Enter Keyword

**Choose a Topic** 

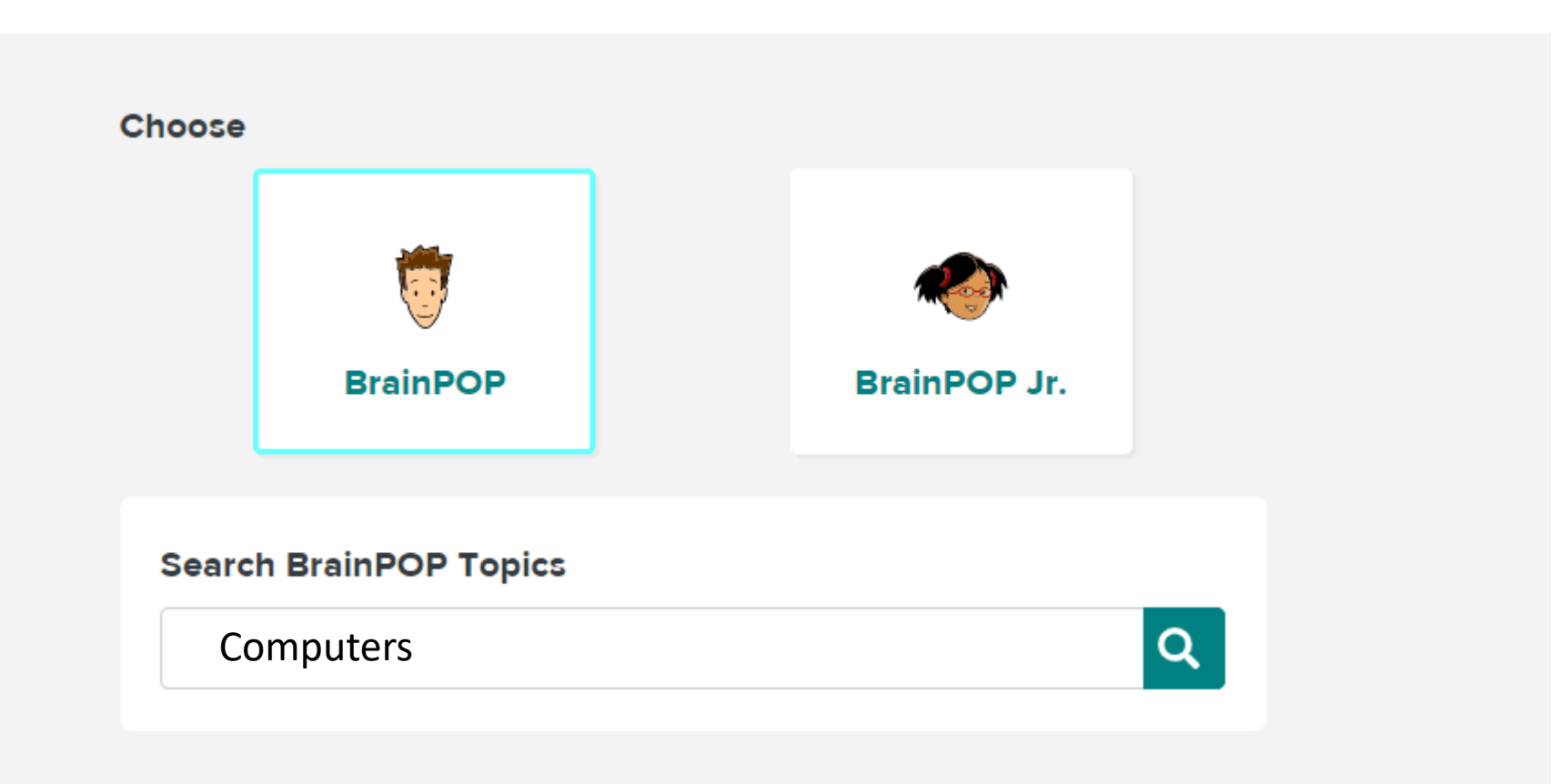

### **Choose a Topic**

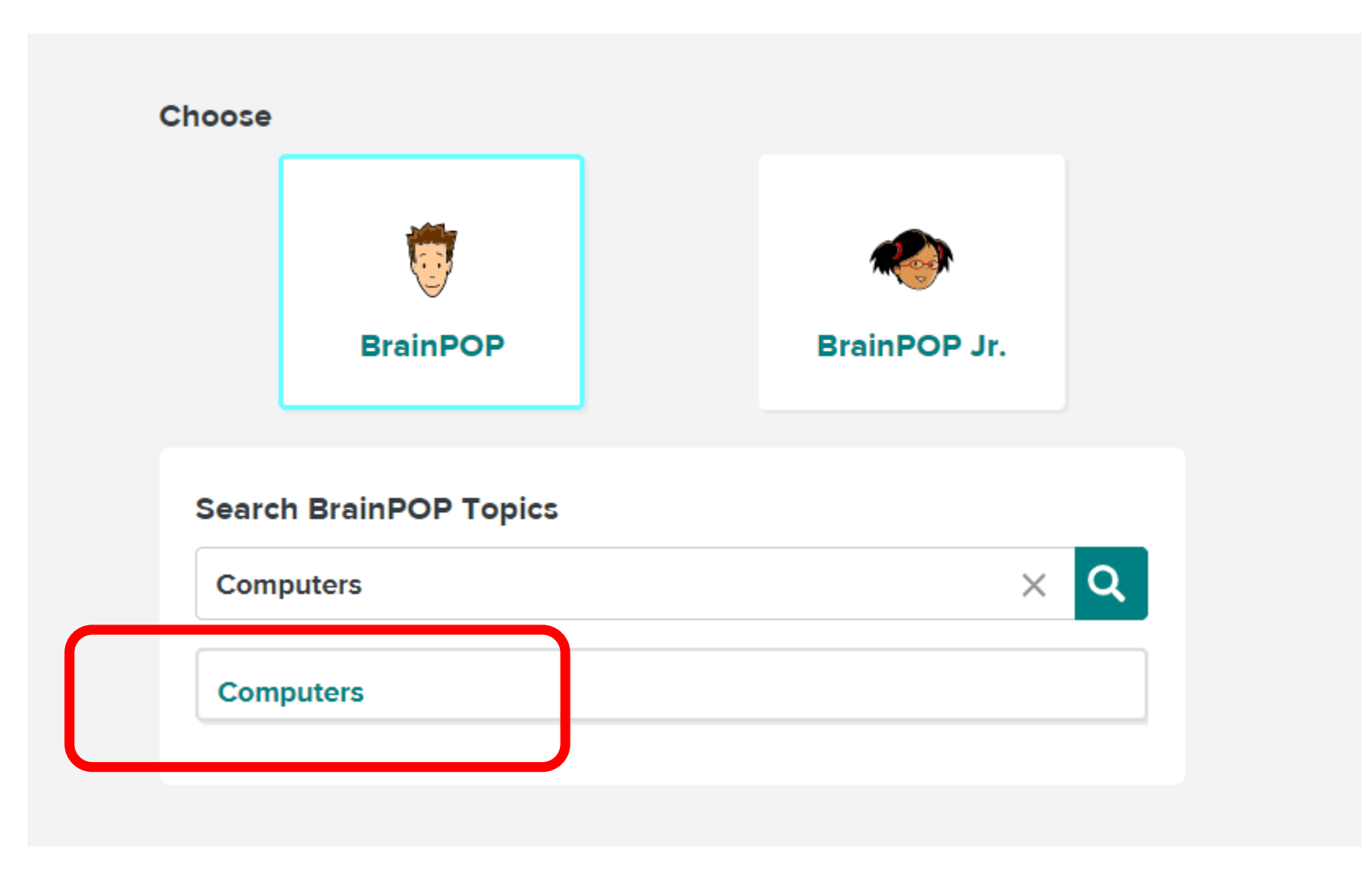

### **Assignment Builder**

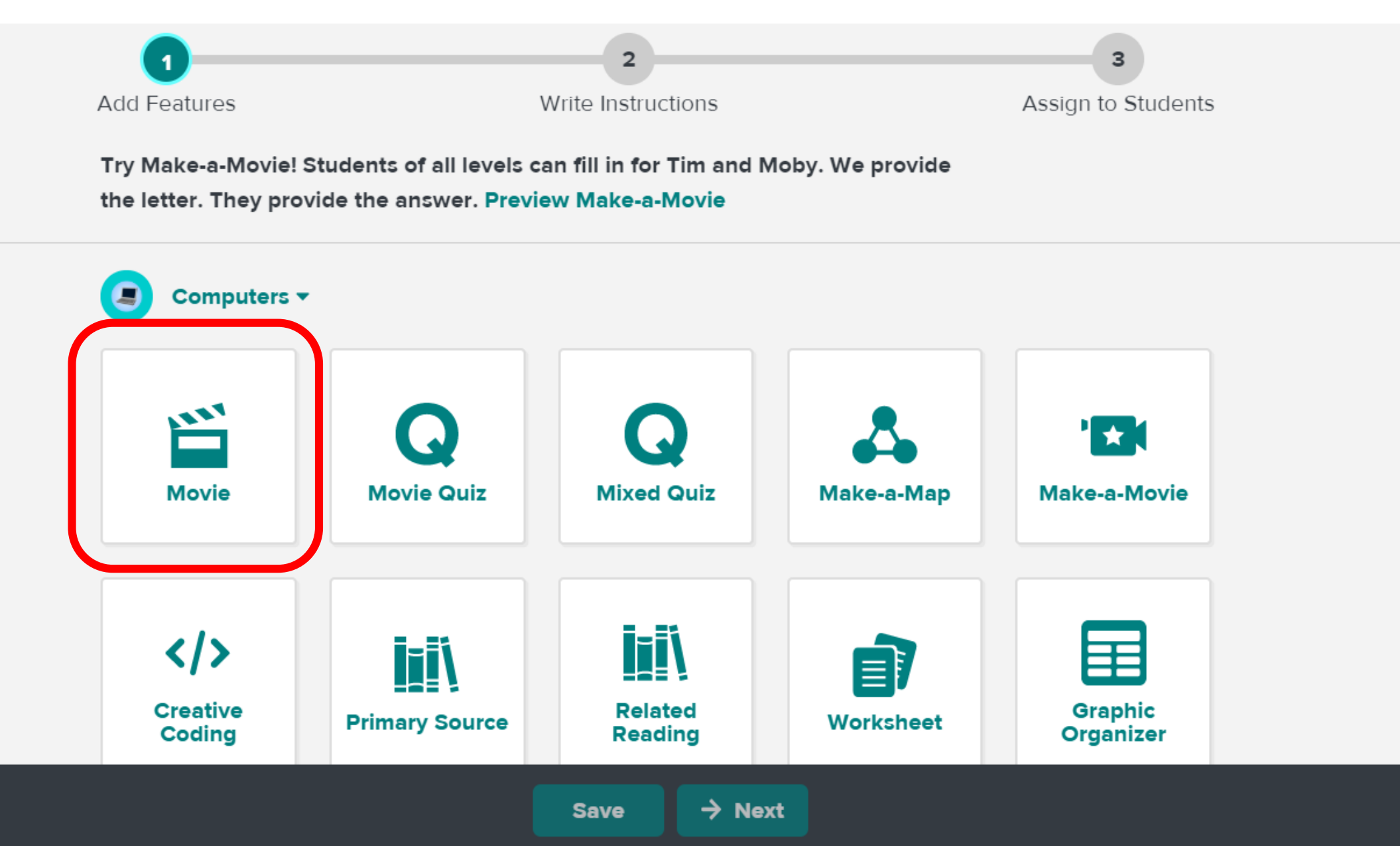

### **Assignment Builder**

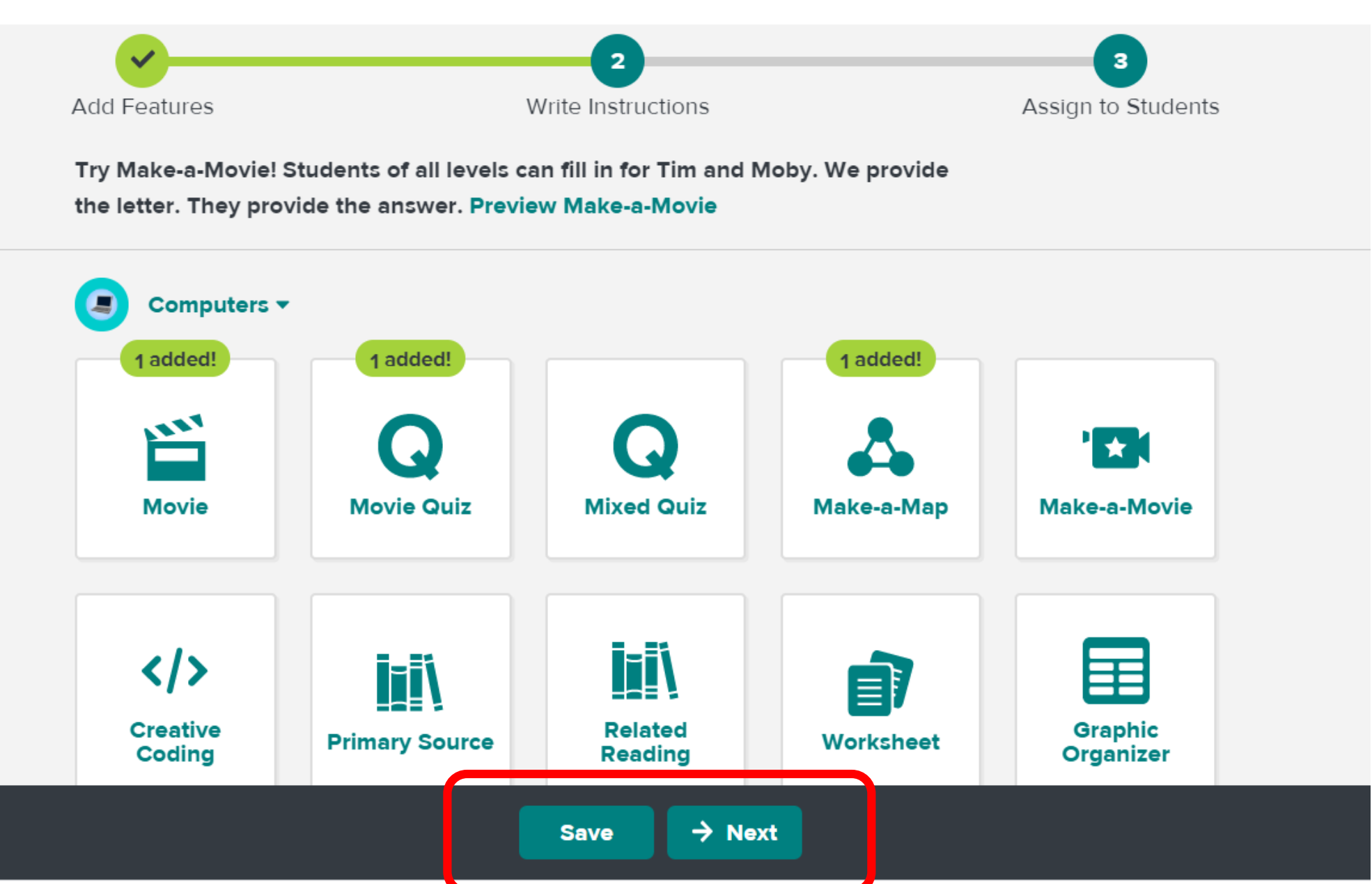

# Title the assignment & Add instructions here

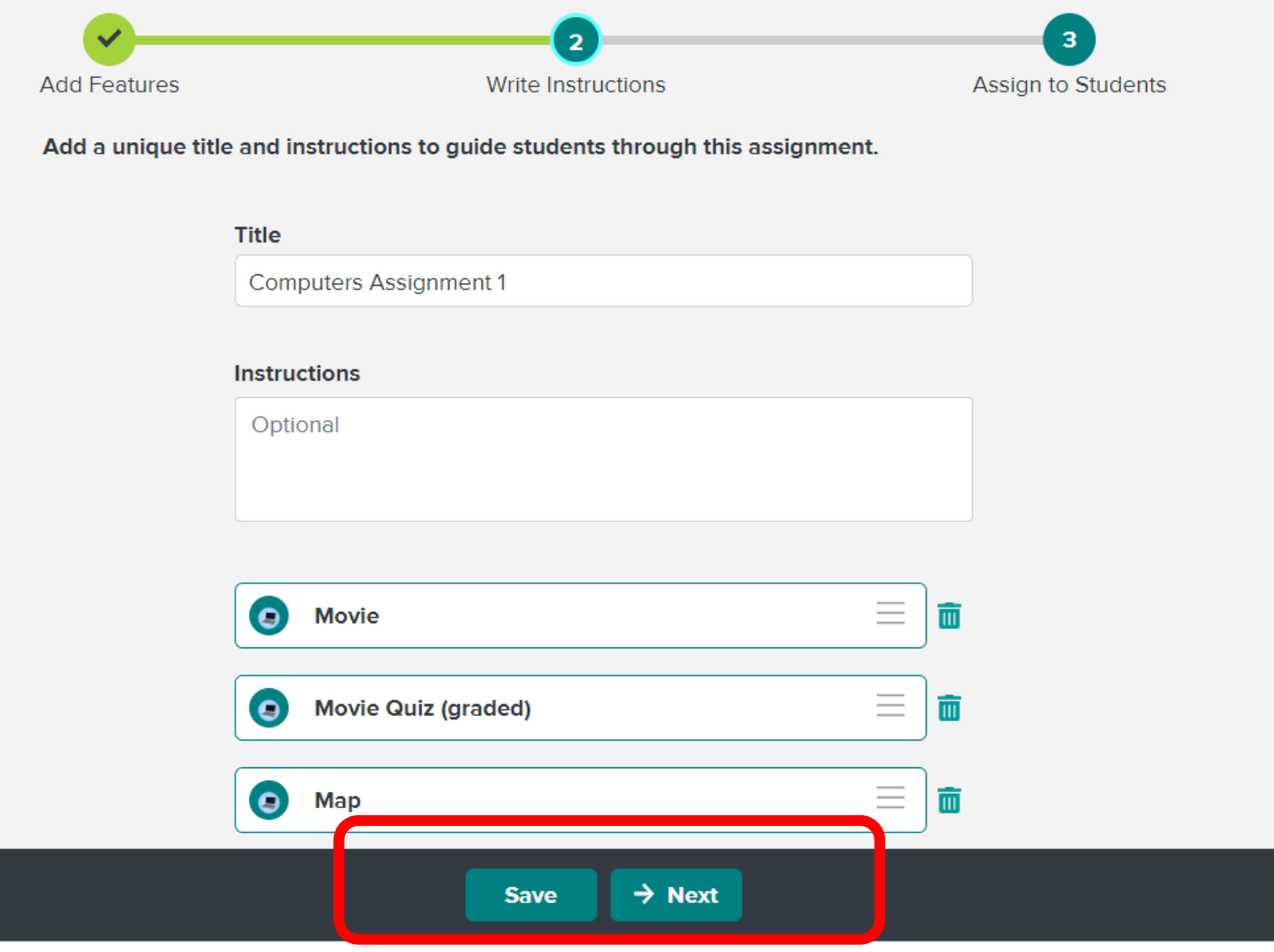

## Select Class & Set Dates (Dates are optional)

**Assignment Builder** 

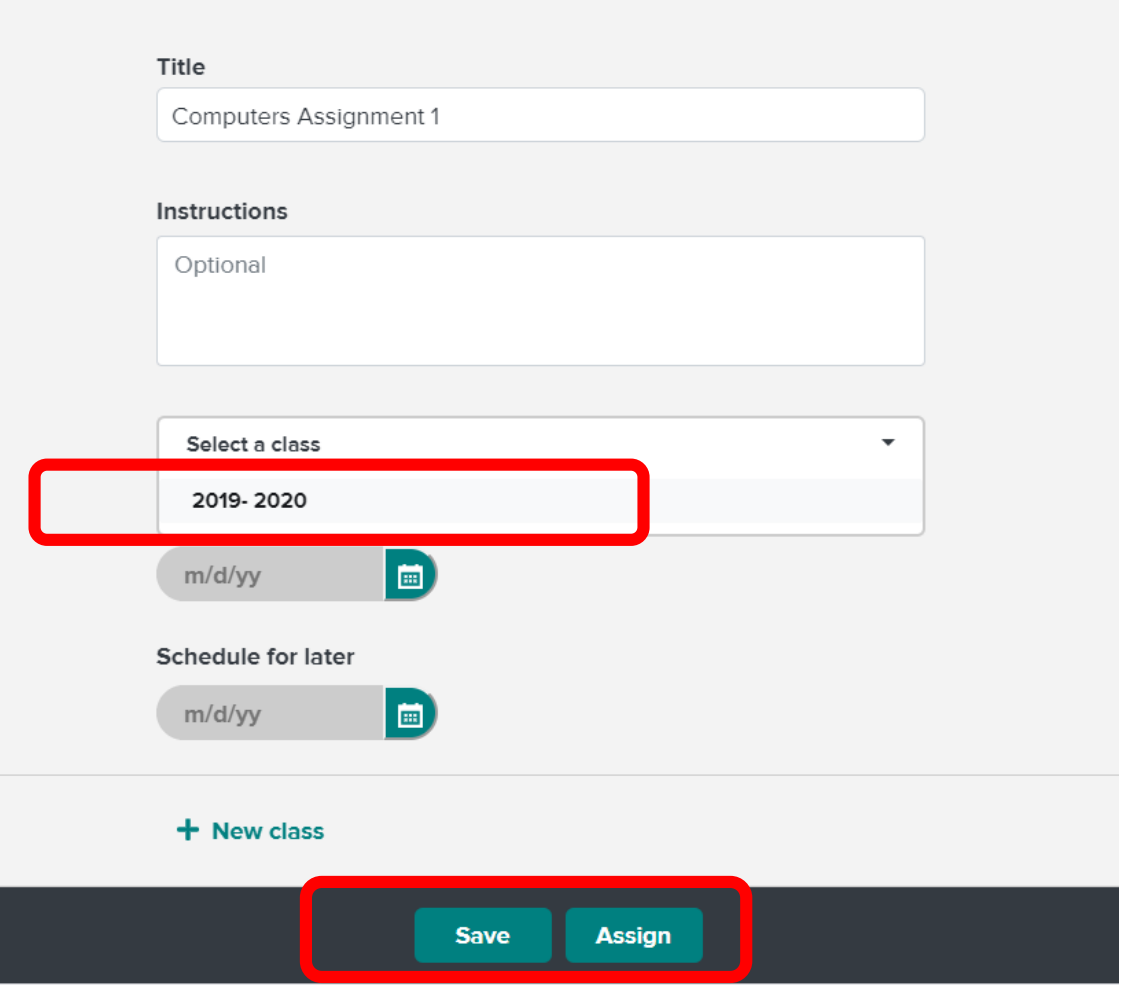

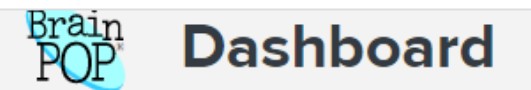

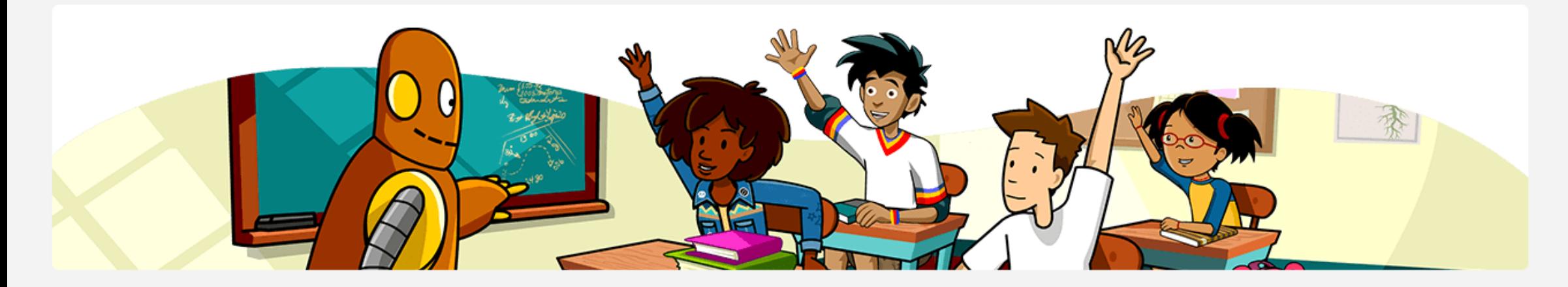

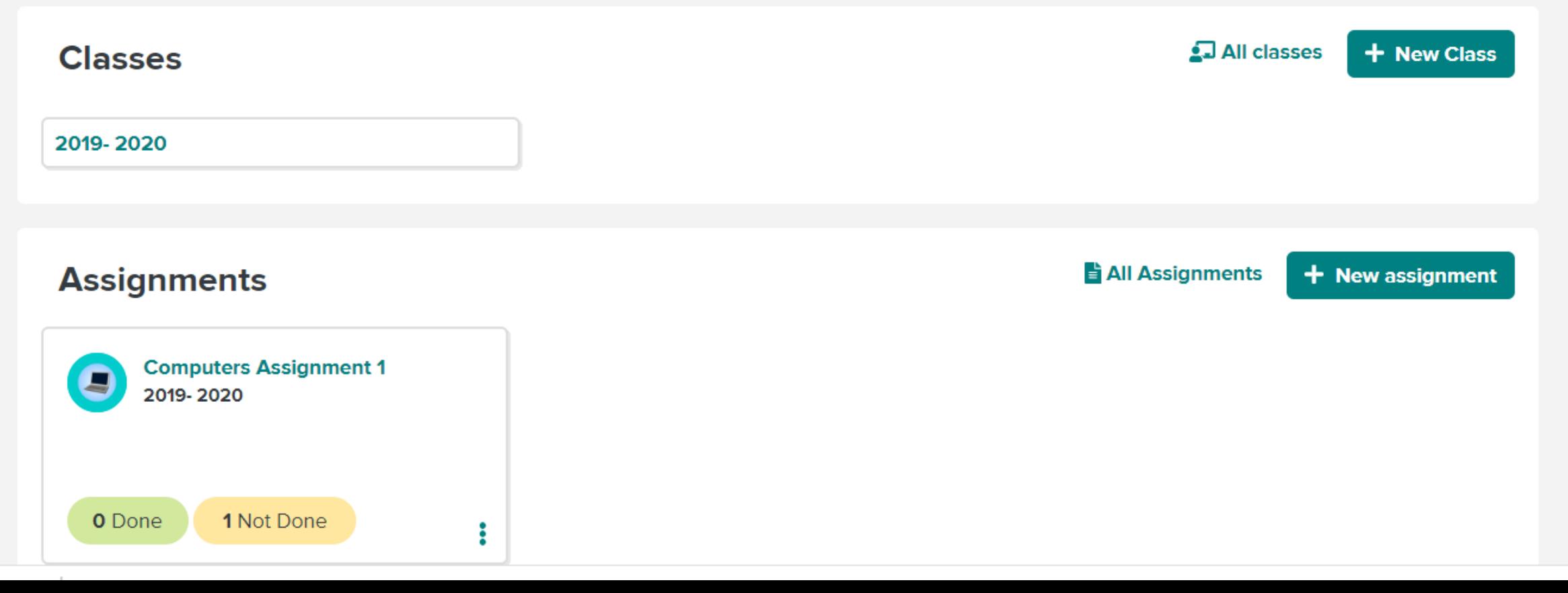